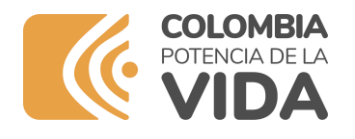

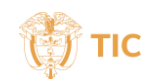

## **TUTORIAL PARA AGREGAR COLUMNAS A CONJUNTOS DE DATOS EN EL PORTAL NACIONAL DE DATOS ABIERTOS DATOS.GOV.CO**

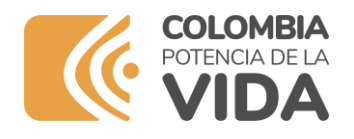

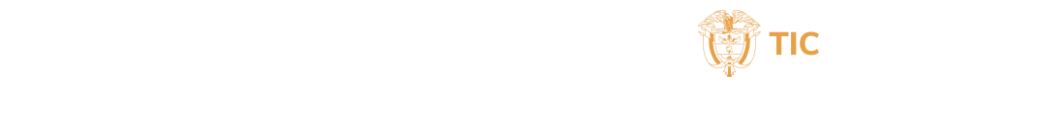

## **CONTROL DE CAMBIOS**

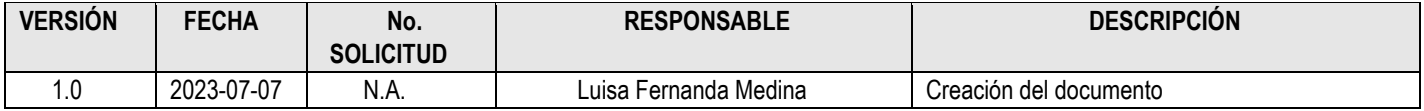

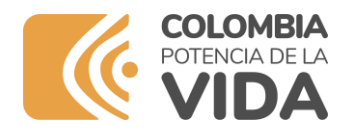

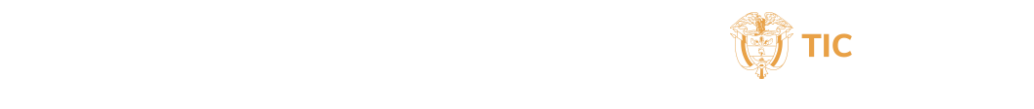

# **Tabla de Contenido**

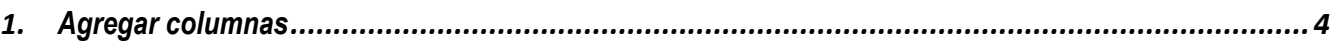

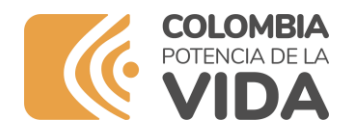

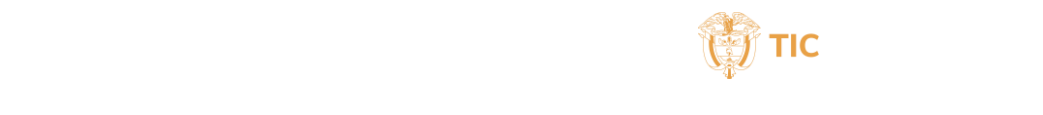

### **1.Agregar columnas**

<span id="page-3-0"></span>Uno de los principios de los datos abiertos son su nivel de completitud, por lo cual desde el portal nacional de datos abiertos promovemos que las entidades consoliden sus bases de datos en un solo conjunto de datos completo que contenga datos históricos de diferentes periodos de tiempo (años, semestres, meses) por lo cual en muchos casos para unir varios conjuntos de datos en uno solo es necesario incluir columnas como AÑO, MES, PERIODO, que nos permita tener una base de datos robusta

A continuación vamos a hacer un ejemplo de como podemos agregar columnas a un conjunto de datos existente, en este caso tenemos un conjunto de datos que fue creado inicialmente con **una columna** y le agregaremos **6 columnas nuevas**

1. Primero cree el archivo en Excel con la nueva estructura del conjunto de datos, es decir con las nuevas columnas y todos los registros completos a cargar, en este caso agregamos 6 columnas al conjunto de datos dado que inicialmente solo tenía una columna "nombre de entidad" en total tendremos un archivo con 7 columnas

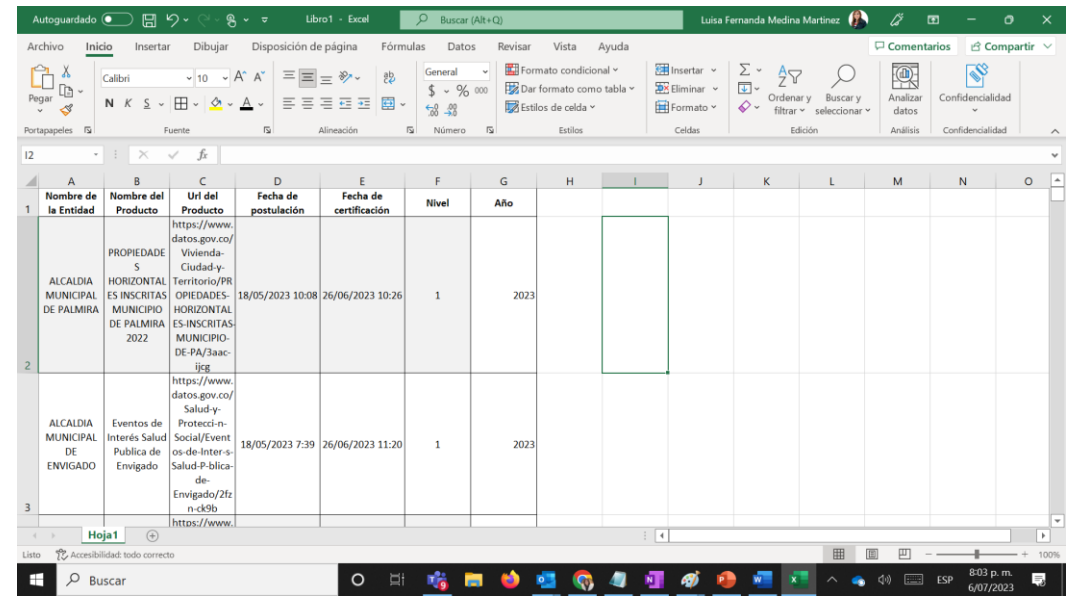

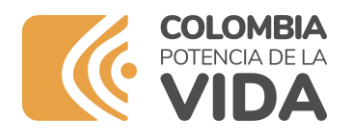

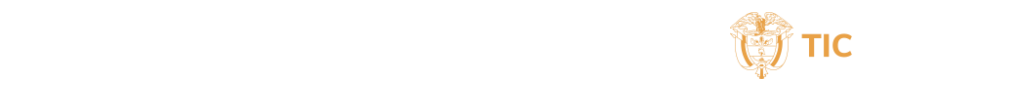

2. Luego ingrese en el portal nacional de datos abiertos www.datos.gov.co y diligencie su usuario y contraseña

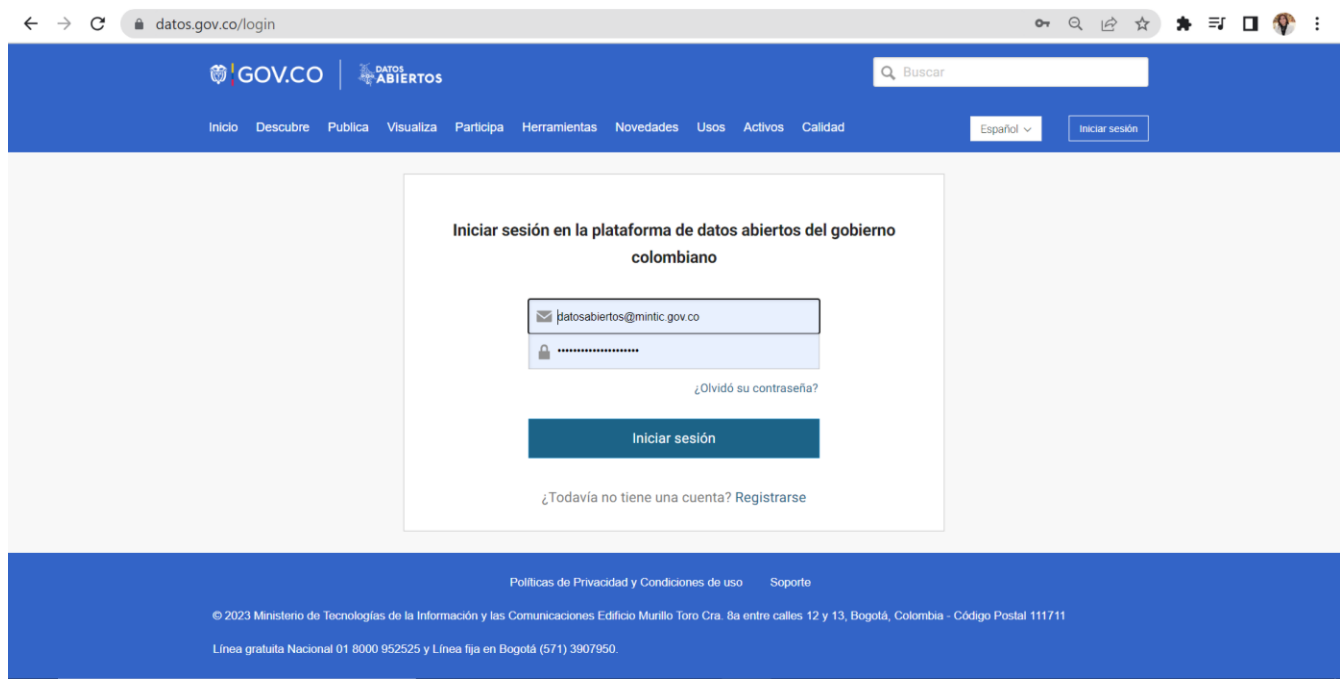

3. Busque el conjunto de datos que desea agregar la(s) columna(s)

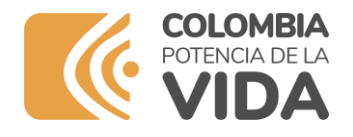

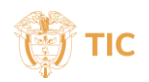

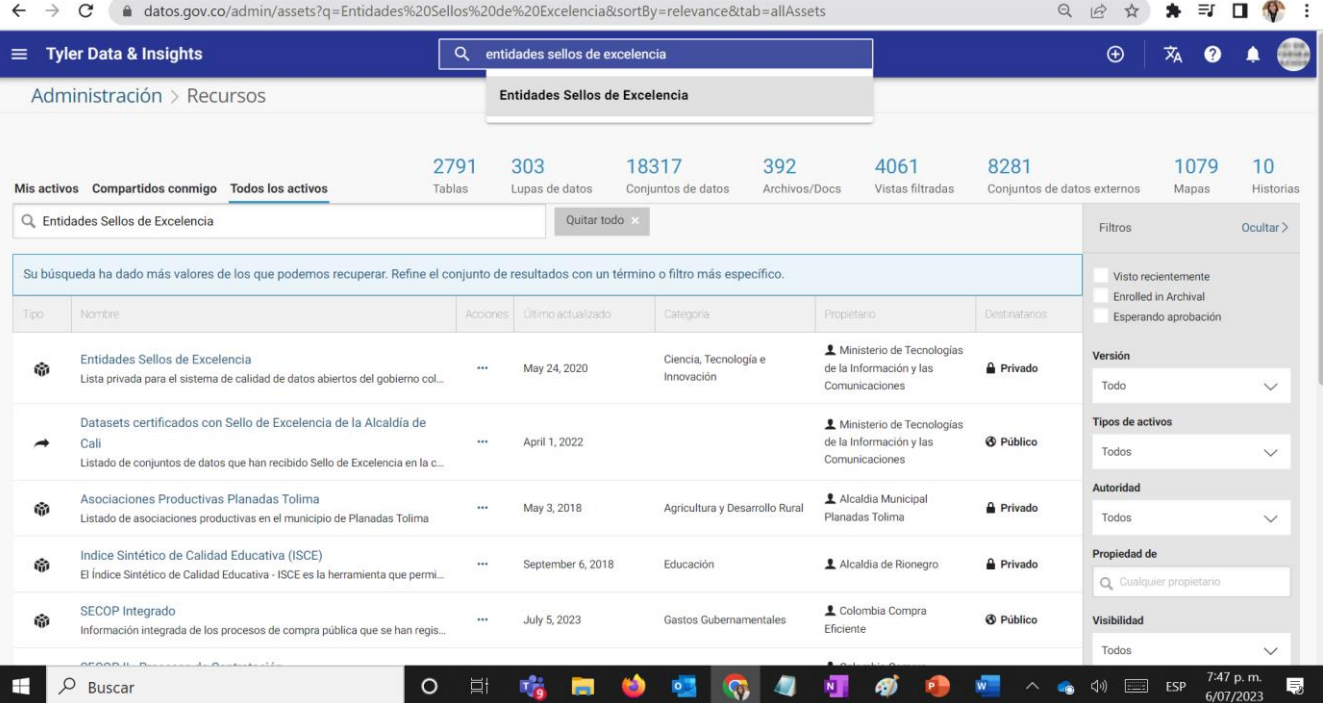

4. Abra el conjunto de datos y de click en el botón de la esquina superior derecha **Editar**<br>  $\leftarrow \rightarrow \circ$  **a** datos gov.co/Ciencia-Tecnolog-a-e-Innovaci-n/Entidades-Sellos-de-Excelencia/8xbh-t8dg<br> **a**  $\circ$  **a**  $\bullet$  **7 1** 

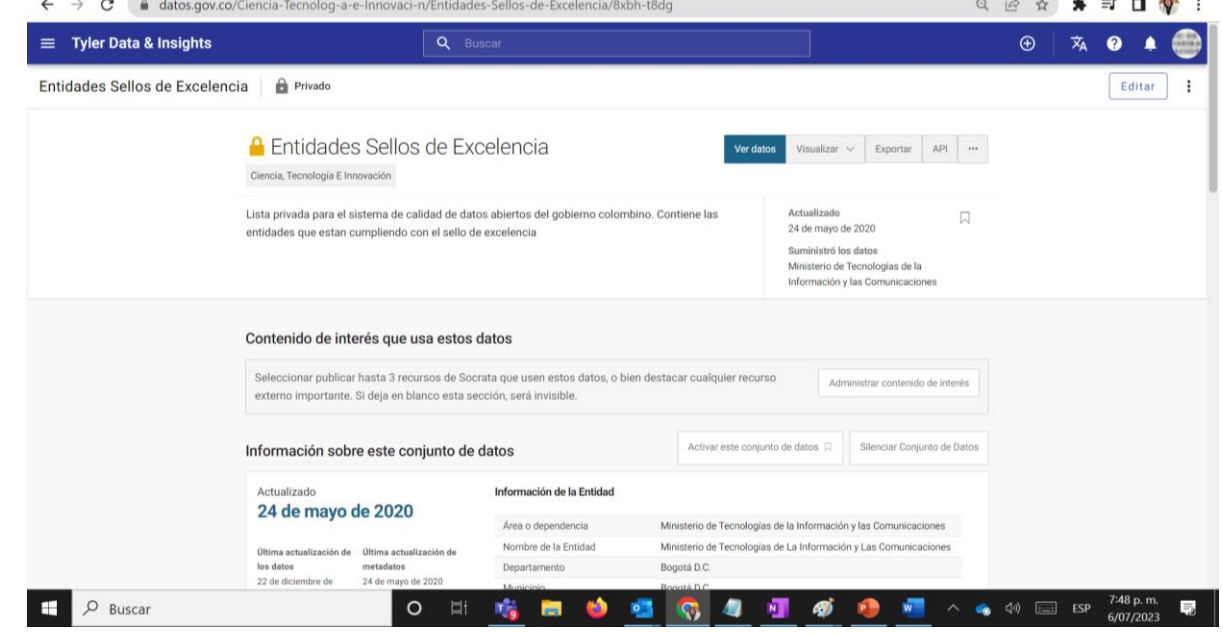

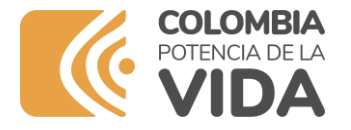

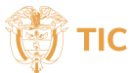

#### 5. Posterior a este paso debe darle clic en la opción Añadir Datos **Reemplazar**

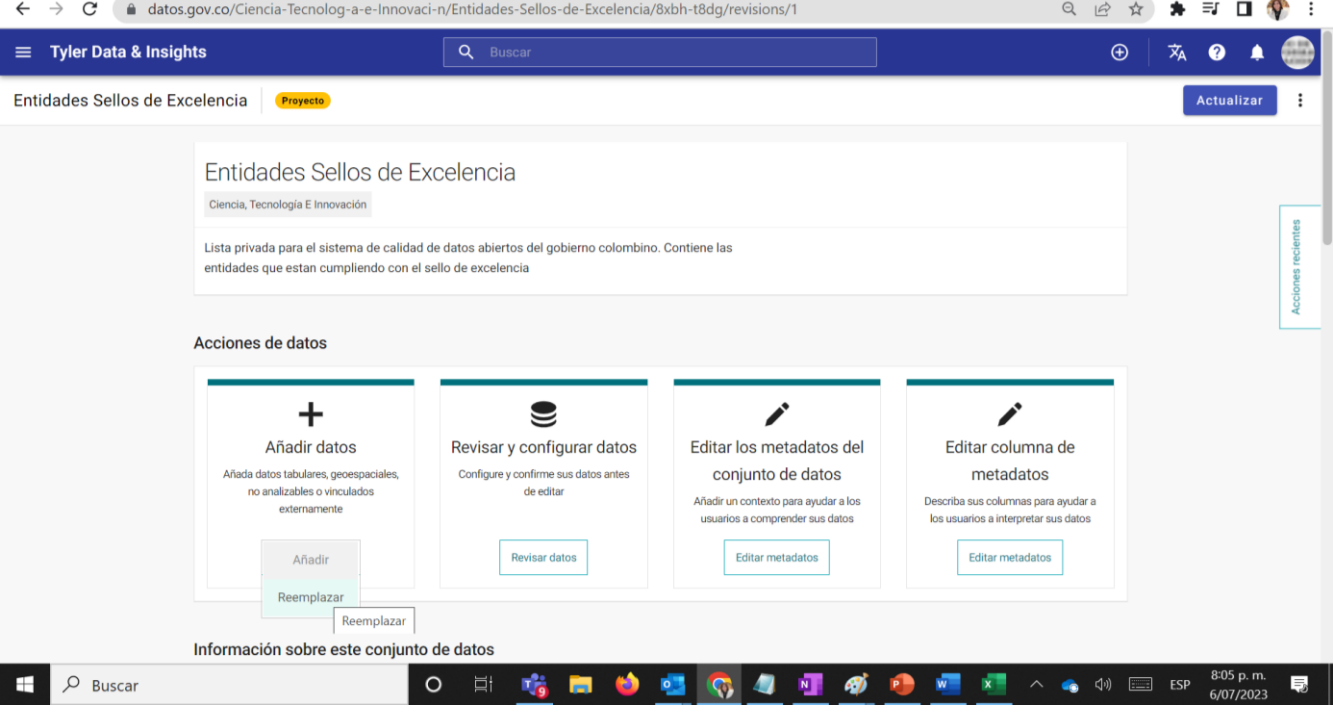

13. Y Selecciona el archivo en excel creado con los nuevos datos y las columnas completas anteriormente añadidas, dando click en Examinar

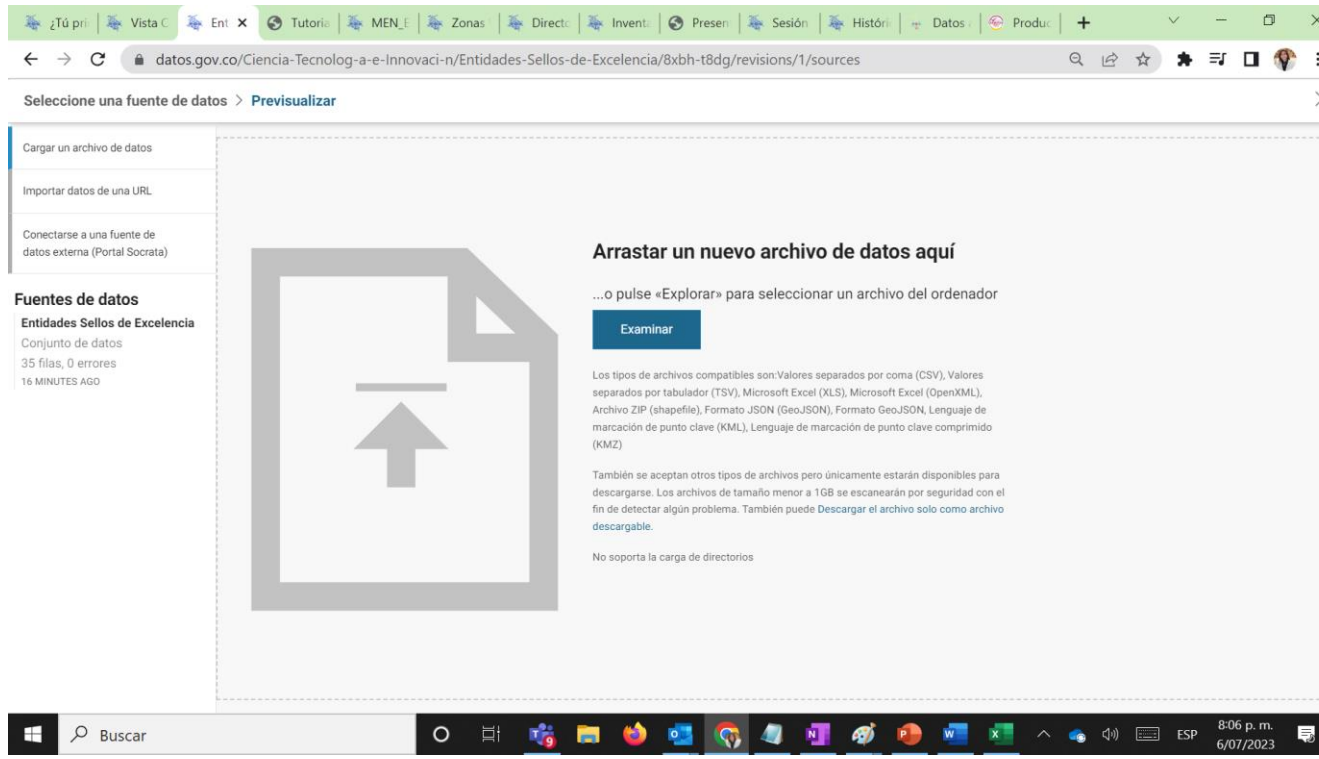

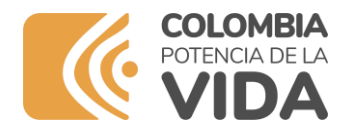

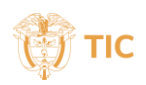

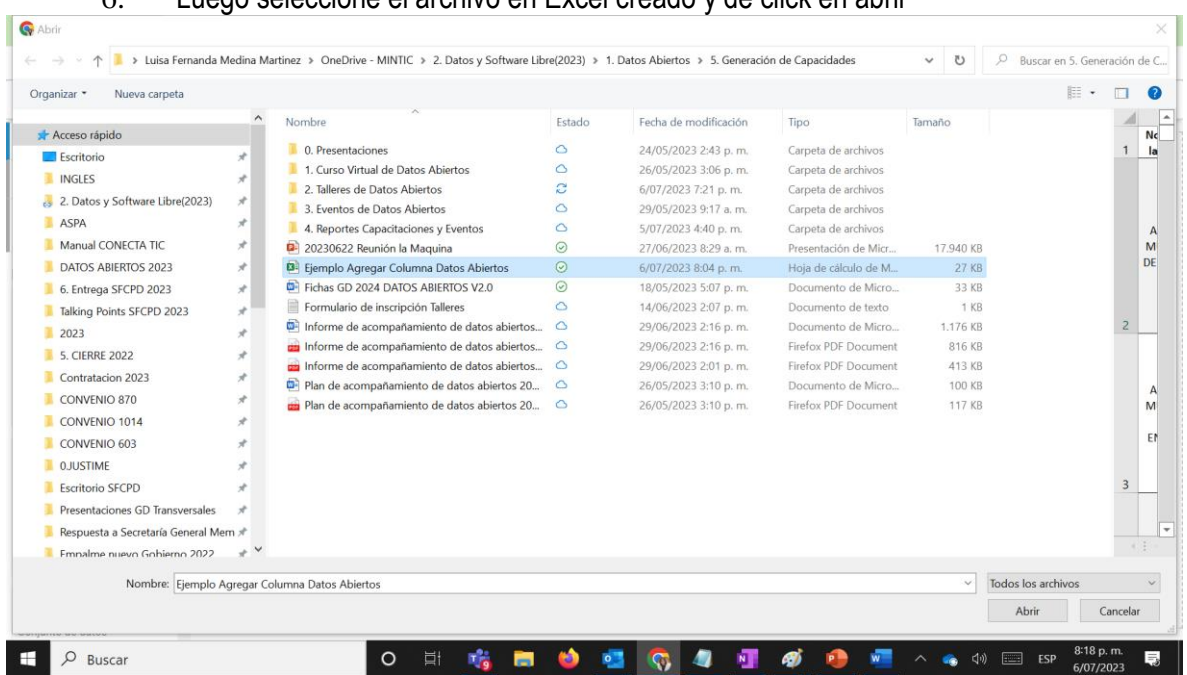

#### 6. Luego seleccione el archivo en Excel creado y de click en abrir

7. Posteriormente el programa le indicará que mapee las columnas que tiene inicialmente y debe seleccionar la única columna que tenia inicialmente el conjunto de datos en este caso nombre entidad

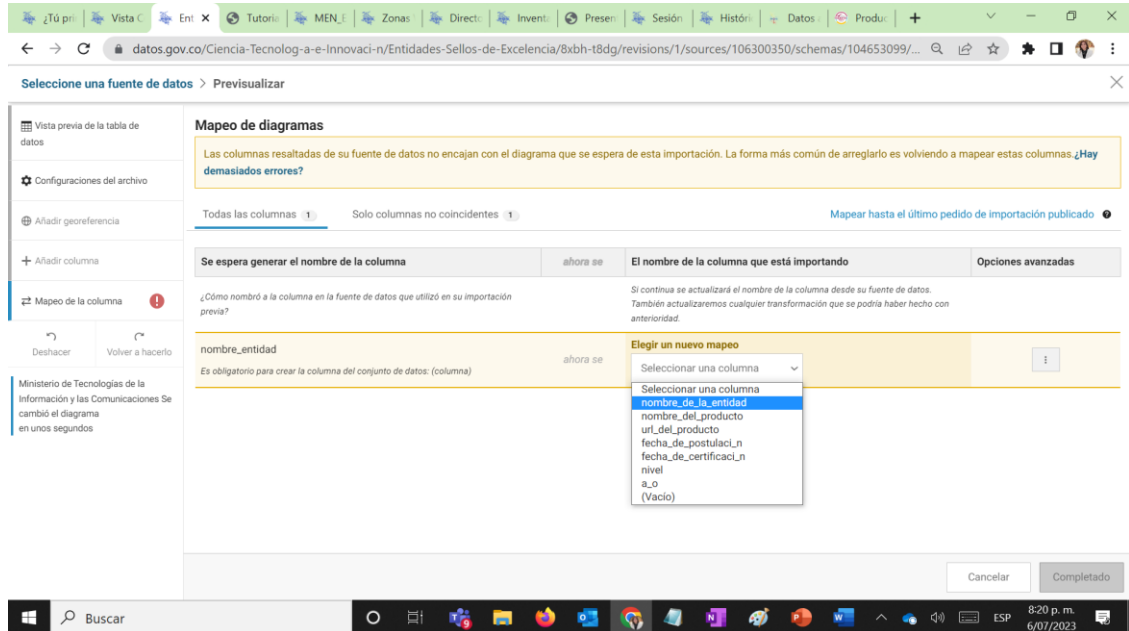

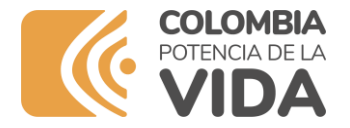

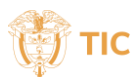

#### 8. Haga click en completado

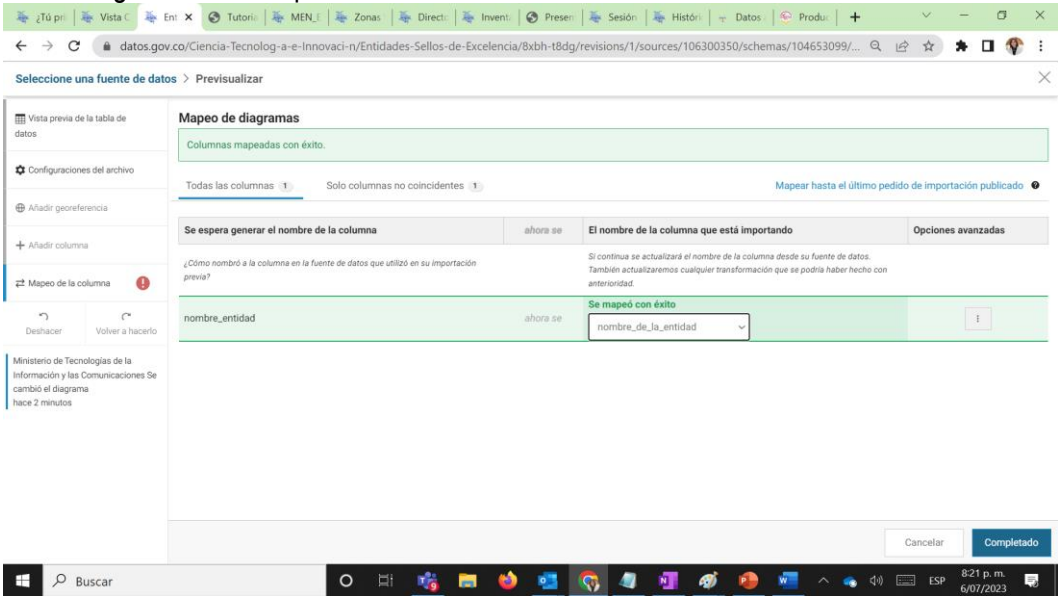

9. Seleccione la opción Añadir Columna que se encuentra a la izquierda de la pantalla y diligencie la información de cada una de las nuevas columnas a crear

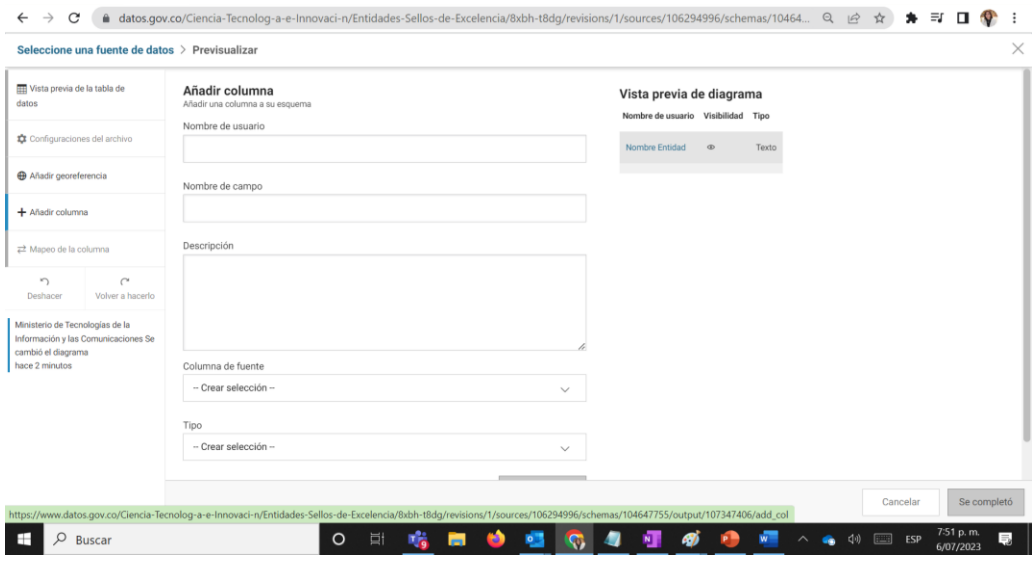

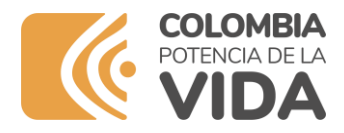

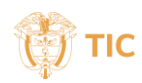

10. En el campo **columna de Fuente** indique el nombre de la columna que le corresponde en el archivo Excel así

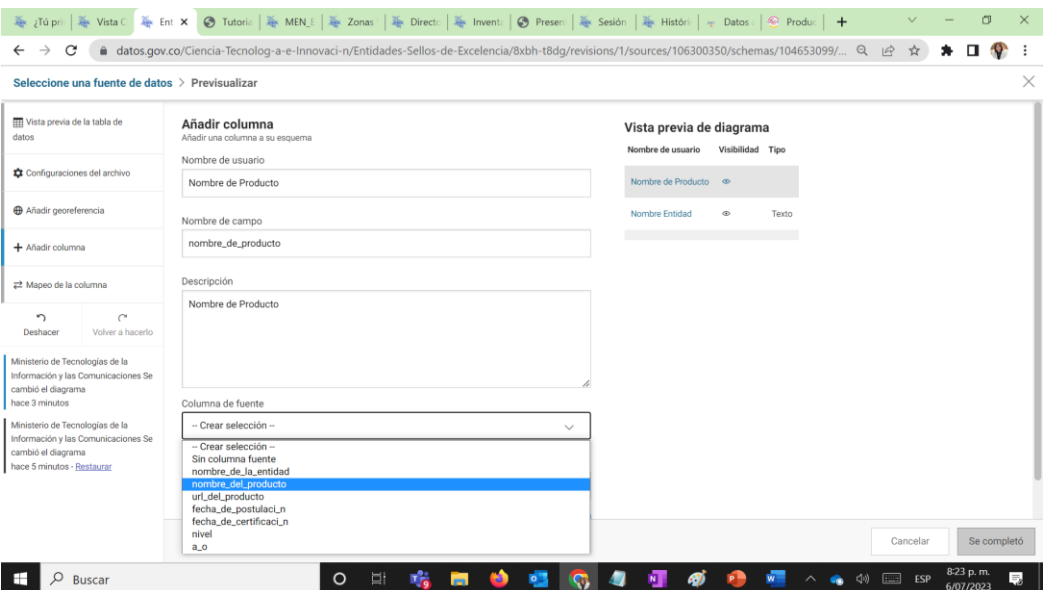

#### 11. Haga click en **Añadir columna**

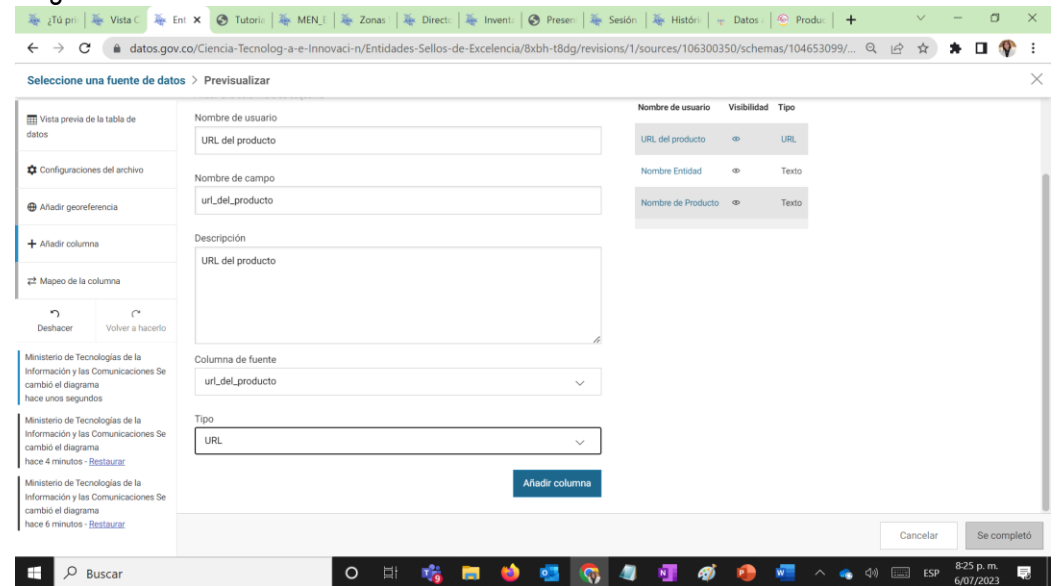

12. Repita los pasos hasta que añada todas las columnas que requiera, en este caso se agregaron 6 nuevas columnas y cuando finalice haga click en **Se completó**

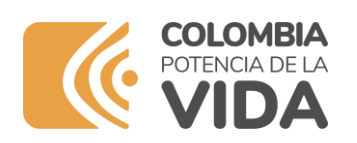

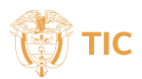

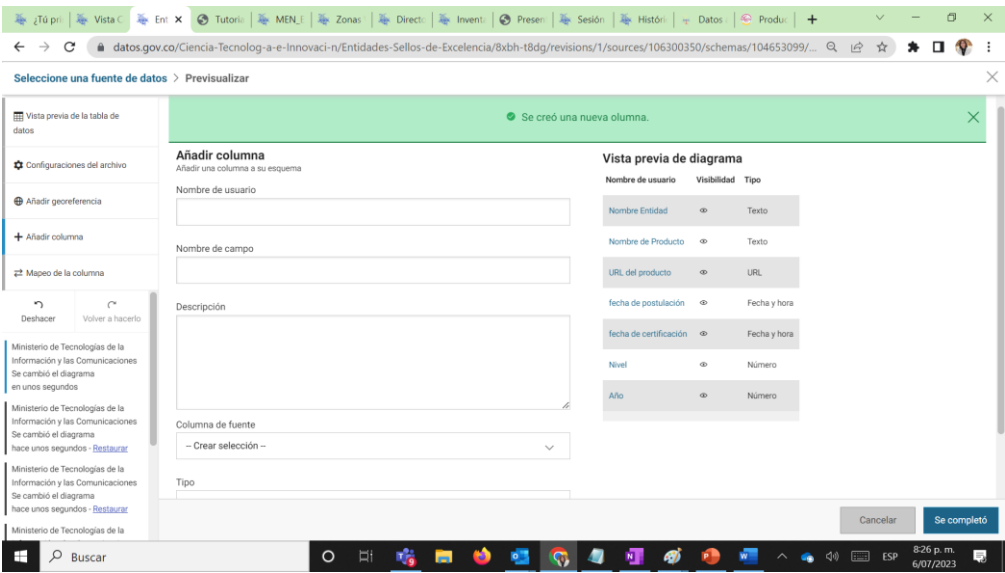

13. A continuación podrá visualizar todas las columnas nuevas con los datos del excel y debes dar click en se completó nuevamente

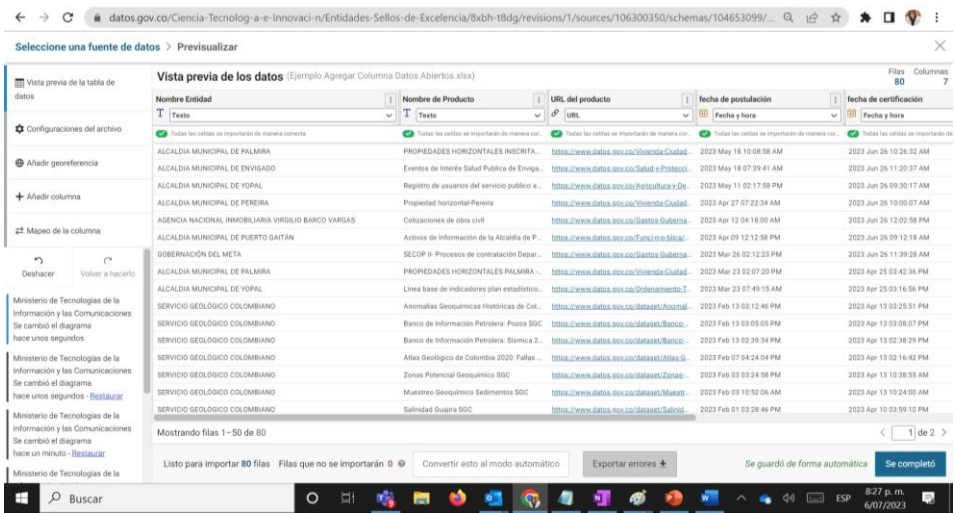

14. De click en Actualizar

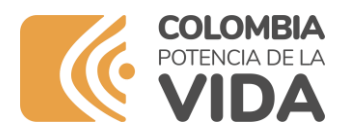

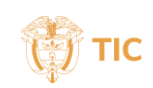

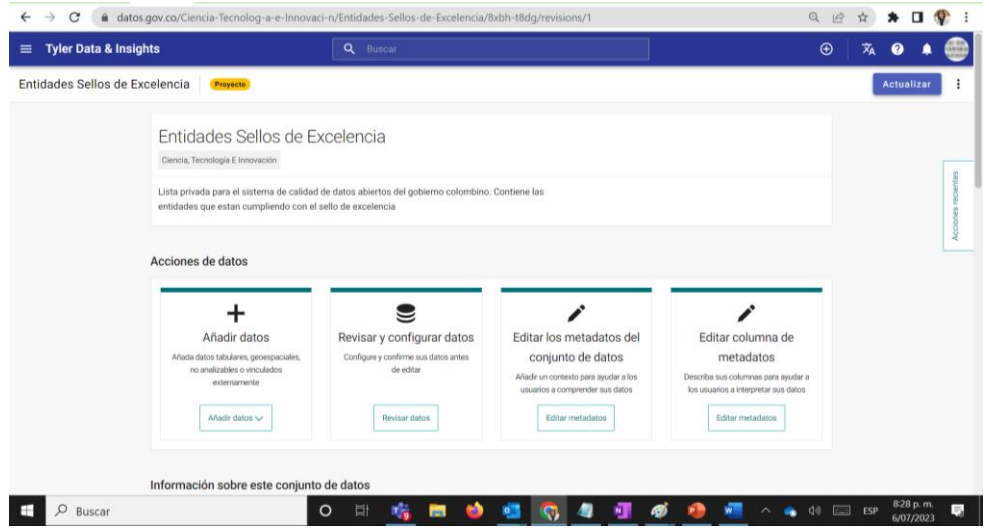

15. Y se le indicarán los cambios realizados al conjunto de datos y de click en el botón **Continuar**

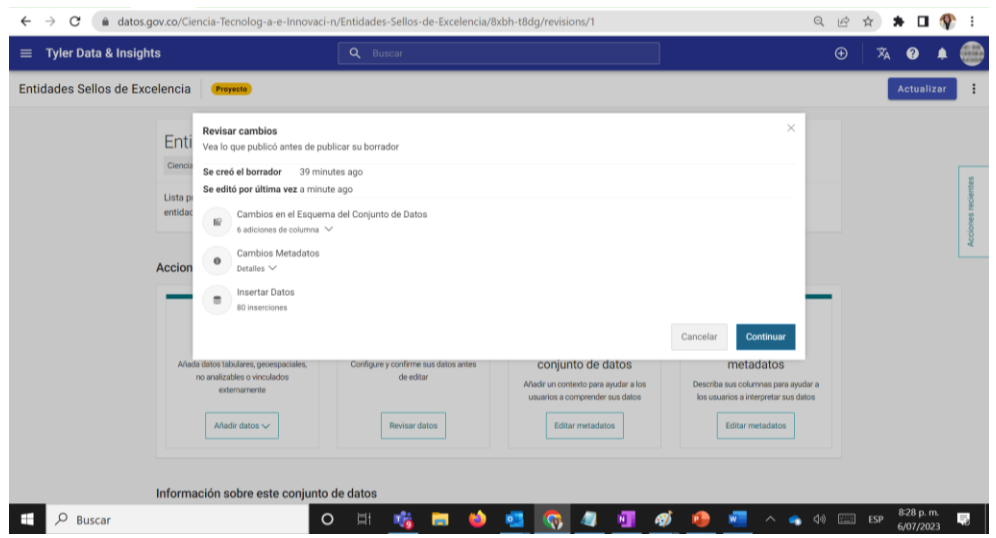

16. Su conjunto de datos se procesará

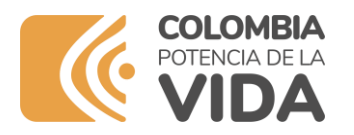

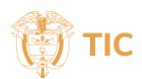

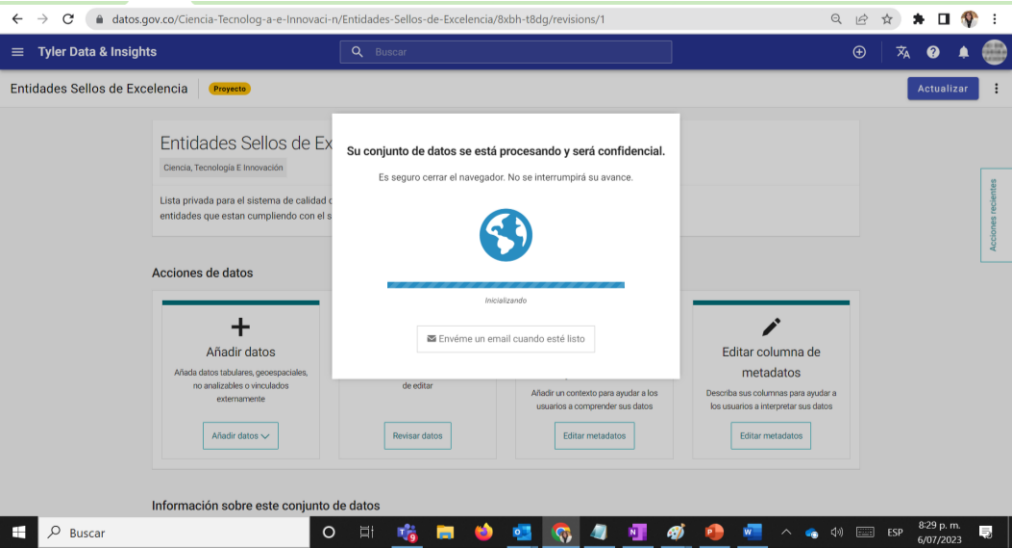

14. Quedará en privado y debe irse a los 3 puntos de la ventana a la derecha y seleccionar la opción Cambiar el público

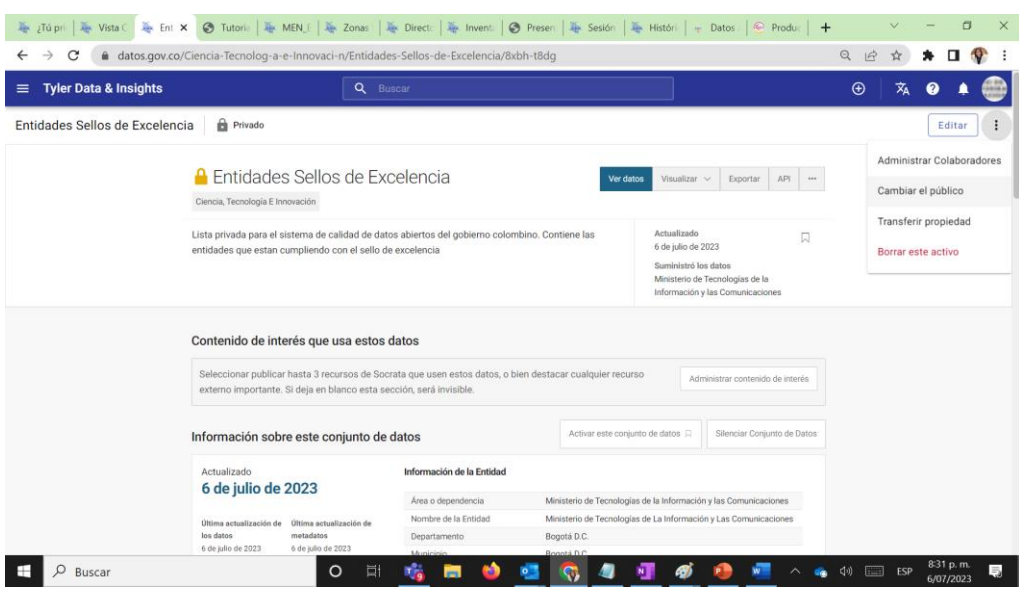

13. Seleccione el recuadro **Público** y haga clic en el botón **Presentar para aprobación**, este paso implica que pasará al nuevo proceso de aprobación de calidad de datos del portal, donde el equipo de datos validará la información publicada y realizará el proceso de aprobación para publicar o no en el portal

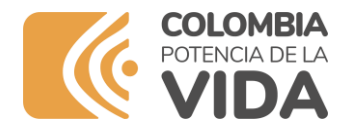

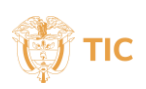

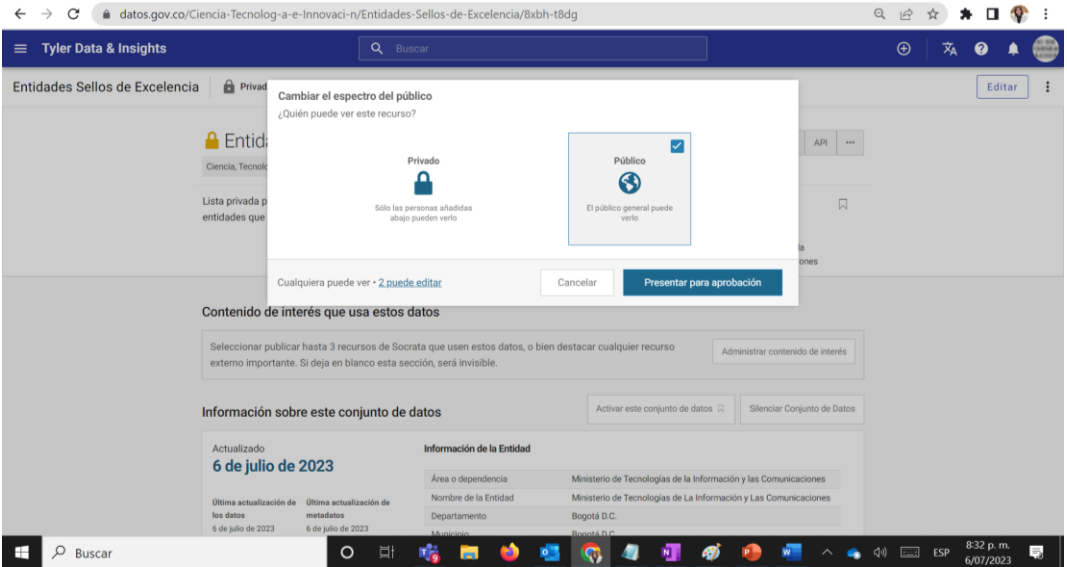

En caso de dudas escriba un correo a soporteccc@mintic.gov.co y a datosabiertos@mintic.gov.co solicitando soporte indicando el usuario y correo electrónico.

También puede comunicarse a la línea gratuita: 01-8000-910742, Bogotá (571) 390 79 51 de lunes a viernes de 7 a.m. a 6 p.m. y sábados de 8 a.m. a 1 p.m. para realizar su solicitud.